# How To

### **Overview**

SmartHub allows you to sign up for recurring payments – meaning your bill will automatically be paid each month in full without any further action on your part. If you'd like to set up automatic payments from a bank account or card, SmartHub makes it easy to manage them from your smartphone or tablet.

Here you'll learn to *enable, disable, and edit* recurring payments.

## **Enable Recurring Payments**

- 1. Tap the Bill & Pay icon.
- 2. Tap Recurring Payments.

A message displays indicating that recurring bill payment is currently not available for this account. Any stored payment methods also display.

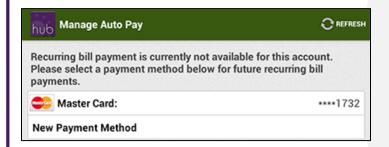

Select a payment method to use for future automatic payments: Stored or New.

#### **Stored Payment Method**

a. Tap the stored payment method you wish to use.

A confirmation screen appears.

b. Review the information and tap the **Confirm** button.

A confirmation alert displays.

# You have successfully enabled auto bill pay for this account. This automatic recurring payment will not be effective until the next billing cycle.

c. Tap OK.

The Manage Auto Pay screen appears with a message indicating recurring bill payment is currently activated for this account.

#### **New Payment Method**

- a. Tap New Payment Method.
- b. Select the type of payment method you wish to use: credit or debit card, checking or savings account.
  - A form displays asking you for information about your selected payment method.
- c. Enter the required information into the form.
- d. Once satisfied with your entries, tap the **Continue** button.

A confirmation screen appears.

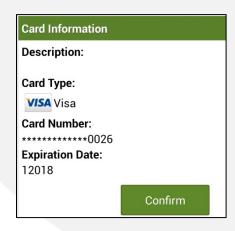

SmartHub is a registered trademark of National Information Solutions Cooperative.

smarthub

# How To

e. Verify the information about your new payment method is correct, and then tap the **Confirm** button.

A confirmation screen appears, asking you to confirm your desire to establish a recurring payment with this payment method.

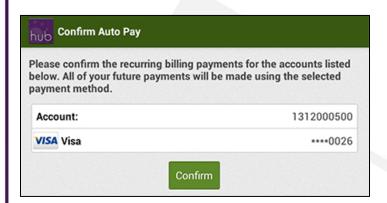

f. Tap the **Confirm** button to enable Recurring Payments.

Your recurring payment is saved and another confirmation message appears.

g. Tap **OK**.

The Manage Auto Pay screen appears with a message indicating your recurring payment is active along with the method of payment utilized.

### **Disable Recurring Payments**

- 1. Tap the Bill & Pay icon.
- 2. Tap Recurring Payments.

A message displays indicating a recurring bill payment is currently activated for this account.

The existing recurring payment method and any other stored payment methods are also displayed.

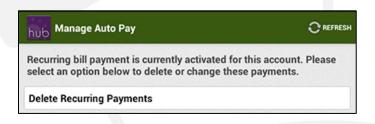

3. Tap Delete Recurring Payments.

A confirmation alert appears.

4. Tap Yes to confirm.

A confirmation alert displays, indicating auto bill pay has been disabled.

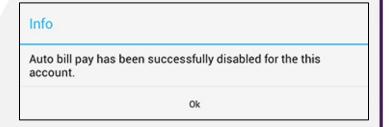

5. Tap **OK** to return to the Manage Auto Pay screen.

A message displays indicating that recurring bill payment is currently not available for this account. Any stored payment methods also display.

SmartHub is a registered trademark of National Information Solutions Cooperative.

smarthub

# How To

## **Edit Recurring Payments**

- 1. Tap the Bill & Pay icon.
- 2. Tap Recurring Payments.

A message displays indicating that recurring bill payment is currently activated for this account.

The existing recurring payment method and any other stored payment methods are also displayed.

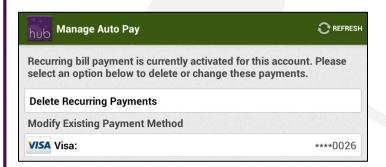

3. Select a payment method to use for future automatic payments: **Stored** or **New**.

#### **Stored Payment Method**

 Under the Replace Existing Payment Method heading, tap the stored payment method you now wish to use.

A confirmation screen appears.

b. Review the information and tap the **Confirm** button.

A confirmation alert displays.

# You have successfully enabled auto bill pay for this account. This automatic recurring payment will not be effective until the next billing cycle.

c. Tap OK.

The Manage Auto Pay screen appears with a message indicating recurring bill payment is currently activated along with the method of payment in use.

#### **New Payment Method**

- a. Tap New Payment Method.
- Select the type of payment method you wish to use: credit or debit card, checking or savings account.
  - A form displays asking you for information about your selected payment method.
- c. Enter the required information into the form.
- d. Once satisfied with your entries, tap the **Continue** button.

A confirmation screen appears.

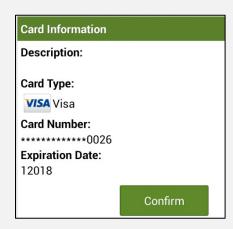

e. Verify the information about your new payment method is correct, and then tap the **Confirm** button.

A confirmation screen appears, asking you to confirm your desire to establish a recurring payment with this payment method.

SmartHub is a registered trademark of National Information Solutions Cooperative.

smarthub How To

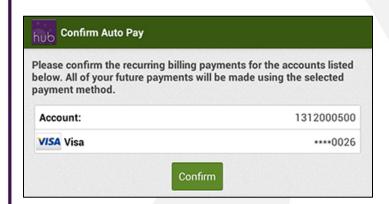

f. Tap the **Confirm** button to enable Recurring Payments.

Your recurring payment is saved and another confirmation message appears.

g. Tap **OK**.

The Manage Auto Pay screen appears with a message indicating your recurring payment is active, along with the method of payment utilized.